## Joining a Zoom meeting from your Laptop/Desktop Computer

1. Check your email for your meeting link invite:

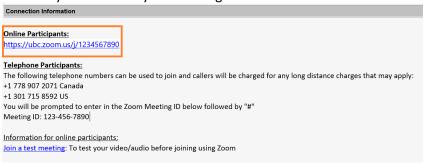

2. Click the link, and you will be prompted to download and run Zoom.

Note: Download required only on first use.

3. Once the Zoom application file finishes downloading, click on it, then click "Run":

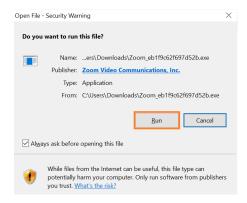

4. After the Zoom Client is installed you will be asked to enter your name:

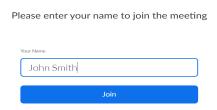

5. Then select join the meeting with Video or without Video:

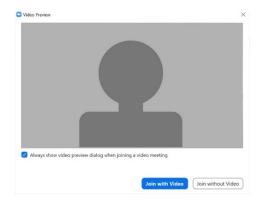

6. Then click join with computer audio:

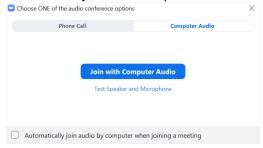

5. After all your selections have been made you will be entered into the meeting. The following controls appear at the bottom of the screen:

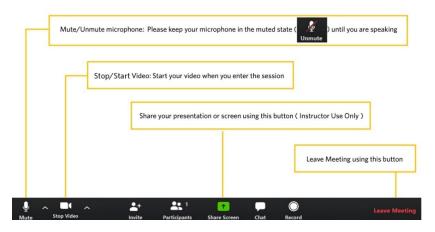

## Joining the meeting via Telephone (audio only)

If you want to join a Zoom meeting via Telephone or if you are having issues joining with your laptop/desktop or mobile device Dial: 1-778 907-2071, followed by the Meeting ID and # (Long distance charges may apply).

## **Video Tutorials:**

How to join a meeting - <a href="https://youtu.be/hlkCmbvAHQQ">https://youtu.be/ygZ96J\_z4AY</a>
Meeting Controls (mute/unmute etc) <a href="https://youtu.be/ygZ96J\_z4AY">https://youtu.be/ygZ96J\_z4AY</a>
Sharing your screen <a href="https://youtu.be/YA6SGQIVmcA">https://youtu.be/YA6SGQIVmcA</a>

## I cannot install the Zoom plugin/software due to insufficient

You can join the meeting via the web client. Click the "join from your browser" link

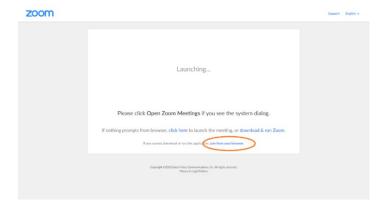